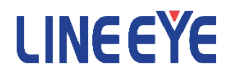

## OPTIONAL KIT FOR MULTI PROTOCOL ANALYZER

Expantion set for the current loop communication

## OP-SB85C/OP-SB1C

Adapter for the current loop communication

## $OP-1C$

Instruction Manual

The 9th Edition

## Instruction

Thank you for your purchase of OP-SB85C / OP-SB1C / OP-1C.

To use it correctly, you are advised to read and understand this instruction manual thoroughly. Keep this together with the warranty. If you encounter any problems, you will find helpful information in this manual.

### **NOTICE**

It is prohibited to reprint or duplicate any part of the whole of this instruction manual without prior permission from LINEEYE.

The content of this instruction manual and specifications of the products are subject to change without any notice.

This instruction manual has been designed and edited with great care to give you all necessary information. If you have any questions, feel free to direct your inquiries to LINEEYE.

LINEEYE makes no warranty or guarantee, either expressed or implied with respect to its quality, performance, merchantability, or fitness for a particular purpose. LINEEYE shall not be liable for direct, in-direct, special, incidental, or consequential damages resulting from any defect in the product. The warranty and remedies set forth above are exclusive and in lieu of all others.

#### USER LIMITATION

This product has been developed for the purpose of using as an analyzer only.

When you use this product with the following devices that are required to function with a high degree of reliability, safety and accuracy, use it under considering the safe design of the system in order to maintain reliability and safety for that system;

\*Devices that are directly related to transportation such as airplanes, trains, cars etc.

\*Devices for crime prevention and disaster privension.

\*Each kind of safety devices and so on.

This product has not been developed for the use that needs exclusivey high reliability and safety:

aerospace apparatus, trunk communication apparatus, nuclear control apparatus, medical apparatus related with life maintenance etc. Therefore, do no use for those purposes.

## Safety Information

### Read this first !!

Here, the important content has been described, for preventing the people who will use the object products and other people from being damaged and preventing damage og properties, and for using safely and correctly.

Before using, please read the main contents after you understand the following contents (symbols & marks).

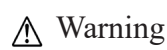

Should the device be used without following these symbols, there is a possibility of accidents, such as a death or a serious injury, occurring.

Caution

Should the device be used without following these symbols, there is a possibility of accidents, such as a injury , and material damage occurring.

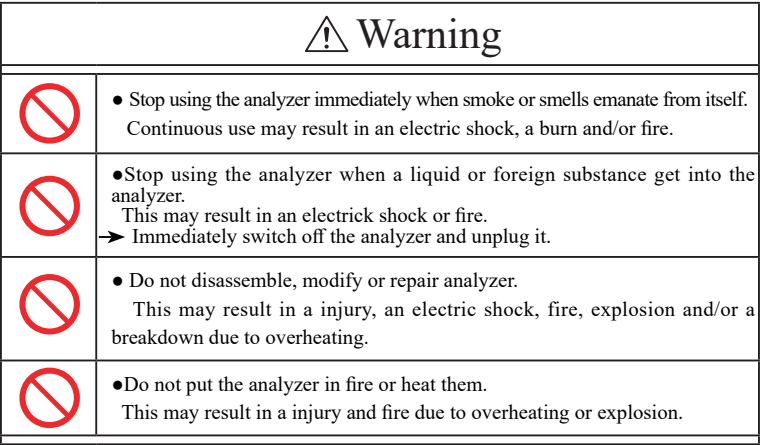

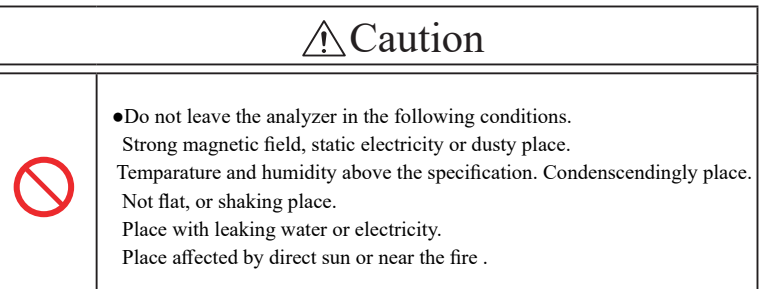

## Chapter 1 Before Using the Product

### 1.1 Overview

This option is the expansion board set used with the protocol analyzer for monitoring, send/receive test, and BERT of the current loop communication.

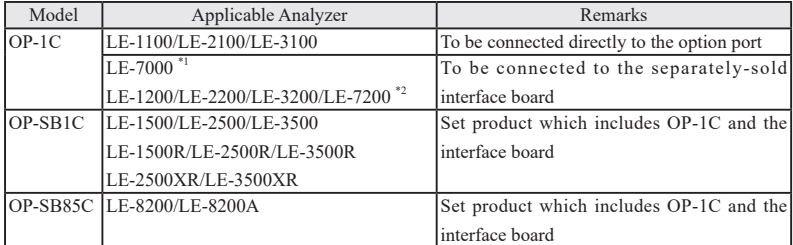

\*1 : The interface board (included in OP-SB5C, discontinued product) is needed.

\*2 : The interface board (included in SB-20L, OP-SB5F, or OP-SB6F - discontinued products) is needed.

### 1.2 Unpacking

When you unpack the product, make sure of the following:

- $*$ The product has not been damaged during transportation.
- sYou have received all the standard accessories listed below.

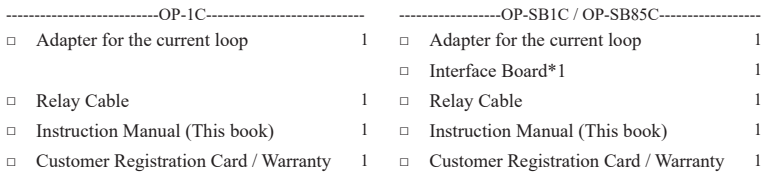

\*1 : The type of board is different between OP-SB1C and OP-SB85C.

Please contact your LINEEYE distributors if you find any damage to the product caused by transportation, or if there are accessories lacking.

As the standard firmware of the analyzer supports this option, you do not need to install any other firmware to use it.

The latest version of the standard fimware is available on LINEEYE website (https://www.lineeye. com/html/download\_update.html). Please refer to the manual of the analyzer for how to update it.

### 1.4 Appearance of the Adapter

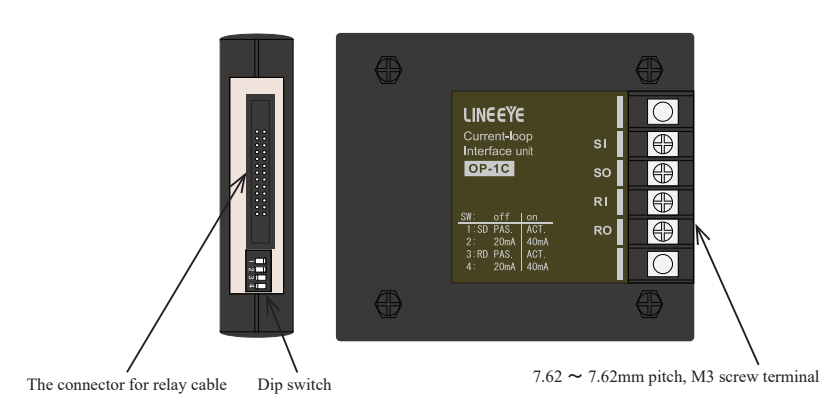

### 1.5 Behavior as a Passive / Active device

Circuit block diagram of Input/Output

At the simulation mode (in which the analyzer sends data) and the BERT, you can change the behavior of the analyzer between passive mode (which uses the power for current loop from an external power source) and the active mode (which uses the constant current circuit of this adapter).

 $\rightarrow$  [2.2 Setting of Dip Switch]

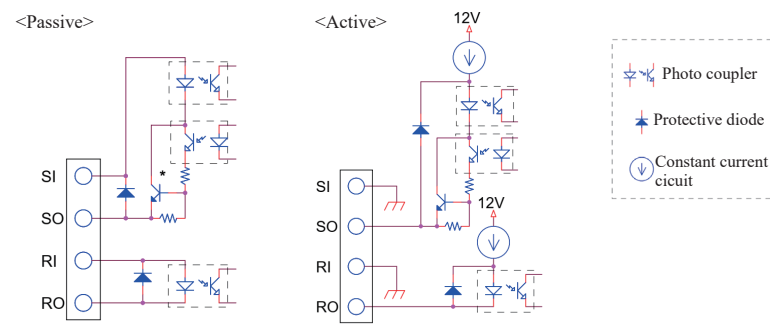

\*: When monitoring, the transistor is always on.

### Chapter 2 Basic Operation

### 2.1 Connection

□In the case of using LE-8200A/LE-8200

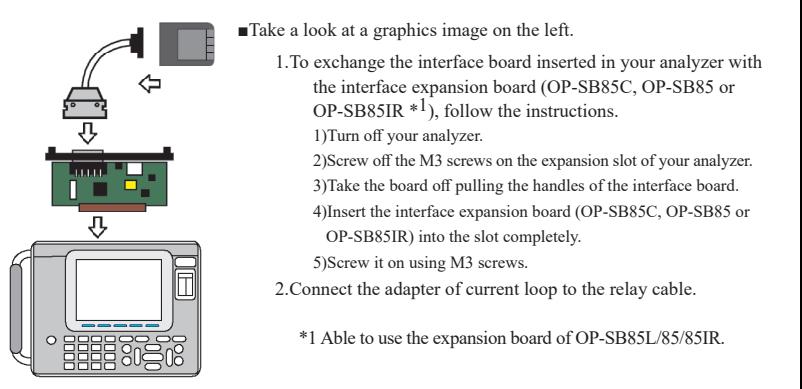

□In the case of using LE-3500XR/LE-2500XR/LE-3500R/LE-2500R/LE-1500R

When you use the product with LE-3500R/LE-2500R/LE-1500R, follow the direction for LE-8200/ LE-8200A(above) by inserting interface sub-board included in the OP-SB1C package and connect the adapter for current loop.

□In the case of using LE-3500/LE-2500/LE-1500

Connect OP-1C to the interface board<sup>\*2</sup> following the same procedure of LE-8200A/8200.

\*2 Use the expansion board (SB-25L) of OP-SB5GL/OP-SB5G or OP-SB6G.

□In the case of using LE-7200/LE-3200/LE-2200/LE-1200

Connect OP-1C to the interface board\*3 following the same procedure of LE-8200A/8200.

\*3 Use the expansion board (SB-20L) of OP-SB5F or OP-SB6F.

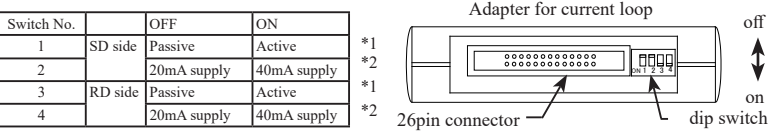

Set the dip switch of the adapter of current loop following the test condition.

\*1 : Set OFF for monitoring.

\*2 : The value of current loop is avaiable, only when "Active" is selected.

### 2.3 Connection and Setting for Monioring

1.Setting of dip switch:

Set OFF the dip switch No.1 and 3 of the adapter.

2.Connection when monitoring the current loop between terminals A and B is monitored:

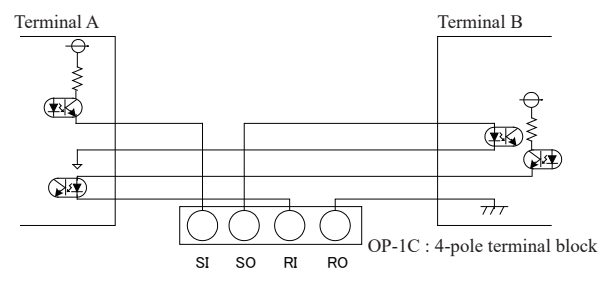

### 2.4 Connection and Setting for Simulation (active type)

1. Setting of dip switch:

Set ON the dip switch No.1 and 3 of the adapter to make the motion type "Active."

2. Connection to the passive type of the current loop device:

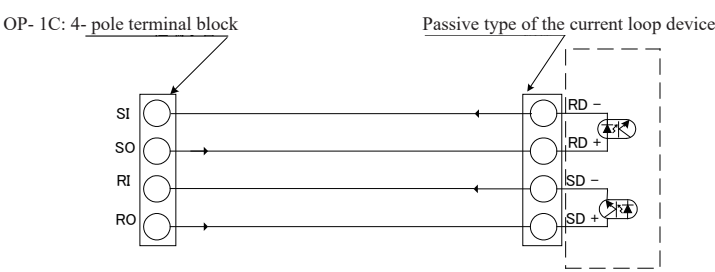

#### 1.Setting of dip switch:

Set OFF the dip switch No.1 and 3 of the adapter to make the motion type "Passive."

2.Connection to the current loop device

a.Connection to the active type of the current loop device

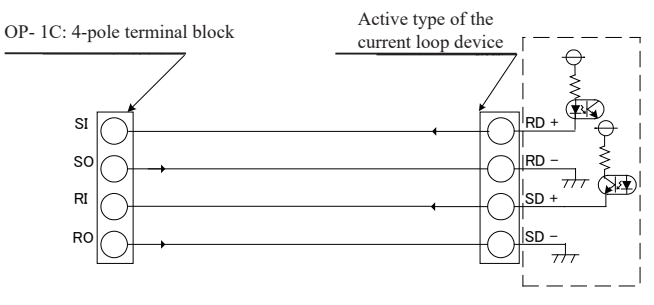

b.Connection to the passive type of the current loop device

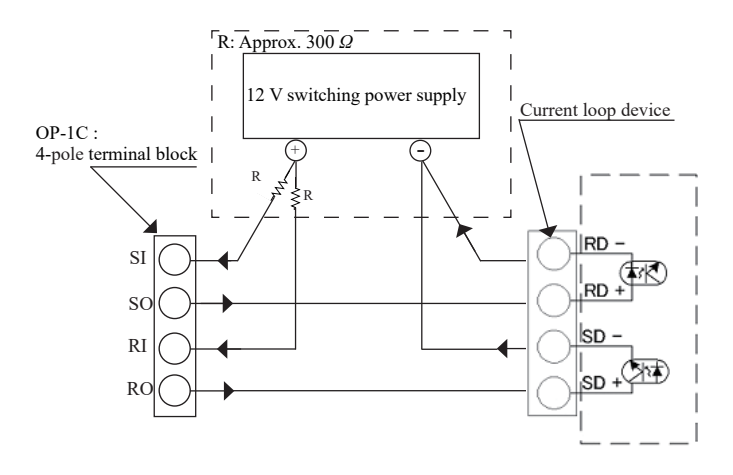

Signals (current) are supplied by ON/OFF operations of the phototransistors on the SI and SO sides of the OP-1C.

■Setting of the Interface Board

□In the case of using LE-8200A/LE-8200:

Select "1: Interface" at the top menu and set the "Polarity" item to "Normal" or "Invert". Other setting items such as "Level" do not affect the operation, thus they are not needed to be changed.

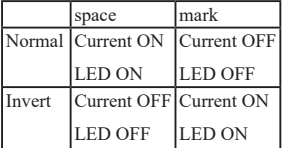

 $\Box$ In the case of LE-3500XR/LE-2500XR·

Select "Interface" at the top menu and set the "Measurement port" item to "OPTION" and then set the "Polarity" item to "Normal" or "Invert". Other setting items such as "Output type" do not affect the operation, thus they are not needed to be changed.

 $\nabla$ In the case of the other models:

Select "1: Interface" at the top menu and set the "PORT" item to "OPTION" and then set the "Polarity" item to "NORMAL" or "INVERT". Other setting items such as "LEVEL" do not affect the operation, thus they are not needed to be changed.

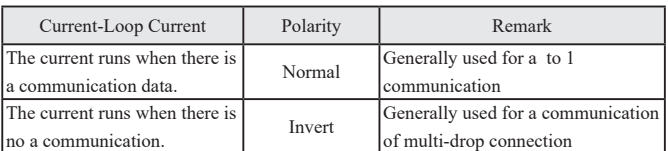

m Interface Level<br>Output type

Polarity

Clock polarity

EXT/TRG. IN Line control

■Basic communication conditions setting

Press [0] at the top menu, and set the items such as communication speed, data bit, parity bit, etc. at the basic communication condition setting screen (configuration screen).

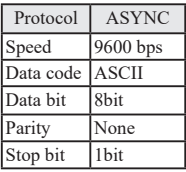

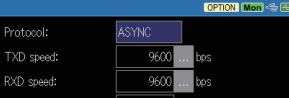

 $\leq$  An example of Le-3500XR  $>$ 

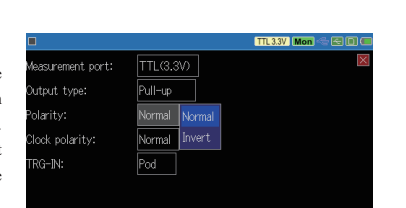

3.3V OC pull-up

Normal

Normal

 $\cap$ fi

TTL/C-M0S HMo

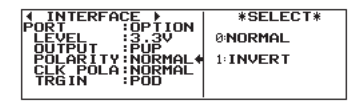

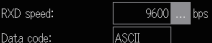

8 bit

None

1 bit

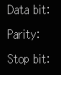

-6-

### Chapter 3 Monitor and Simulation

### 3.1 Monitor Function

Start monitoring:

Move " $\blacktriangleright \blacktriangleleft$  " to "ONLINE" in "Monitor" and press [RUN].

The analyzer starts monitoring, and it displays the data on the screen, and saves data in the Captute Buffer.

■ To learn more details about the monitor, read the instruction manual of analyzer.

### 3.2 Simulation Function (data transmission)

1. Resister the transmission data:

Move "  $\blacktriangleright \blacktriangleleft$  " to "MANUAL"in "Simulation" and press "9 : Data Send Table" to resister the transmission data.

2. Start simulation function:

Move "  $\blacktriangleright \blacktriangleleft$  " to "MANUAL" in "Simulation" and press [RUN].

3.Transmit the resistered data

Press the key ([0] to [F]) to send data, which corresponds with the same number of the data table.

To learn more details about the simulation, read the instruction manual of analyzer.

### 3.3 Data Display

□In the case of using LE-8200

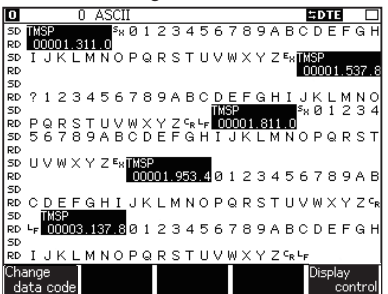

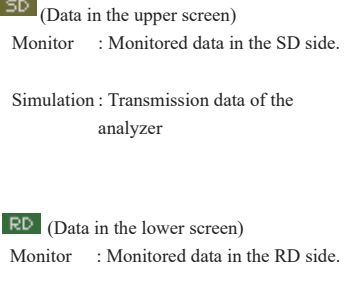

 Simulation :Transmission data of the target device.

 $\Box$ In the case of using the analyzers other than LE-3500XR/LE2500XR

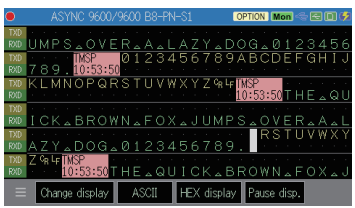

 (Data in the upper screen) Monitor : Monitored data in the SD side Simulation :Transmission data of the analyzer (Data in the lower screen)

 Monitor : Monitored data in the RD side Simulation : Transmission data of the target device

### 3.4 Simple Loop Back Test (self-diagnosis test)

The simple loop back test is done, when you want to confirm the performance of OP-1C/OP-SB85C/ OP-SB1C.

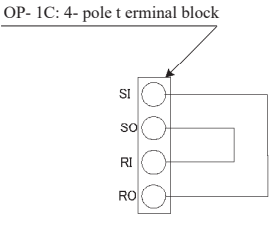

Figure 1. Connection of loop back Table 1. Communication condition of loop back test

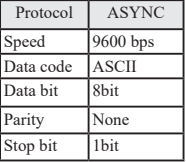

- 1.Set ON the dip switch No.1 and set OFF the dip switch No.3 of the current loop adapter. (SD side is on active and RD side is on passive.)
- 2.Connection of loop back is set as figure1.
- 3.Set the communication condition of the analyzer according to Table 1.
- 4.Send the data in the same process as "3.2 Simulation Function". And confirm that the received data is same as the transmission data at the display.

## Chapter 4 Analog Wave Monitor Function

Analog wave monitor function measures the voltage value (range: ±12V) with the time resolution (max 25nsec), using the 3 line probe cable.

\*To use this function, you need to have LE-8200A/LE-8200 and the expansion board (OP-SB85 series).

#### 4.1 Connection

- 1. Connect the 3 line probe cable to the expansion board like the figure.
- 2. Pick the measuring object using the 3 line probe cable.

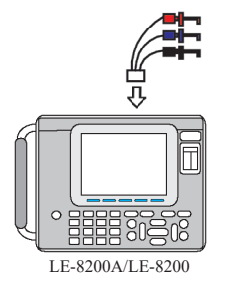

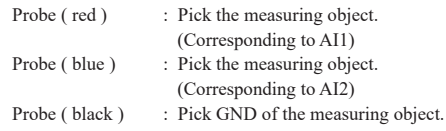

#### -Attention-

The absolute maximum rating of the analog measurement is ±25V. Please do not use for above the rating.

### 4.2 Setting

- 1. From the top menu, press [4] to display the setting screen of the analog wave monitor function. By pressing [F1] to switch to the disital wave monitor screen.
- 2. Make the analyzer calibrated if necessary.
- 3. Set the necessary settings.

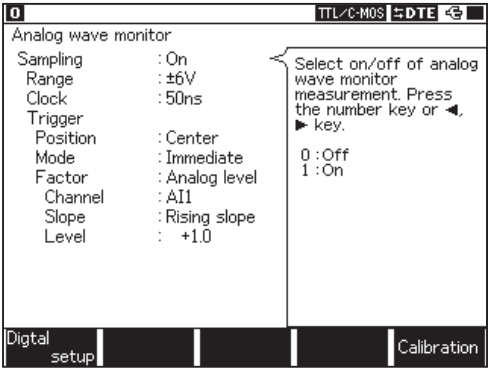

 $\rightarrow$  [4.6 Calibration |

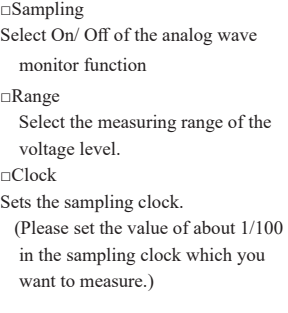

Trigger Conditions:

 $\n **P**o  
sition$ Set the position of trigger in the sampling memory. Before : Capture more data which exists before the trigger condition is satisfied. Center : Capture the same amount of data in before and after the trigger condition is satisfied. After : Capture more data which exists after the trigger condition is satisfied. □Mode Immediate : Trigger can be satisfied soon after measurement starts. Full :Trigger can be satisfied after capturing full in the sampling memory. Select "Full" if "Position" is set to be "Before" or "Center". Continuous :The analyzer repeats waiting the event for trigger and displaying the data after the trigger is satisfied. This is the realtime display of Analog waveform while measuring. □Factor Set the trigger condition of the analog monitoring function. If the trigger condition is satisfied, analyzer stops measuring and saves the data in the memory. ⇒ When Factor is "Analog level" Voltage value of analog input becomes a trigger condition of the analog wave monitoring function. □Channel Set a channel to apply the trigger. AI1 stands for Channel1, and AI2 stands for Channel2. □Slope Set a slope to apply the trigger. Select "Rising slope"or "Folling slope" . □Level Select the voltage level to be the trigger cindition. ⇒ When Factor is "Online" The condition set at trigger function will be the trigger condition of the analog wave monitor function. Bit pattern, communication error of the communication line can be a factor of trigger. □Trigger No. Select a trigger number. To learn more detail about the trigger function, read Chapter 5 or the instruction manual of analyzer.

The analyzer can display the analog waveform on its screen after the measurement, if " Immediate" or " Full" is selected on "Mode".

- 1. Select "on" at the analog wave monitoring function, and press [Run].
- 2. Press [Stop] to stop measuring.
	- $\Box$  If the trigger condition is not still formed in the time when [Stop] is pressed, the trigger point will not appear.
- 3. Press [Data] for several times to change the screen to the analog waveform.

If "Continuos" is selected on "Mode", the analog wave monitoring can be seen even while measuring.

- 1. Press [Run] after making the function of the analog waveform active.
- 2. Press [Data] for several times to change the screen to the analog waveform.
	- $\Box$  If the sampling clock is set to low speed like 1 ms, it may takes several seconds until the analog waveform screen appears.

#### 4.4 Description of the Measurement Screen

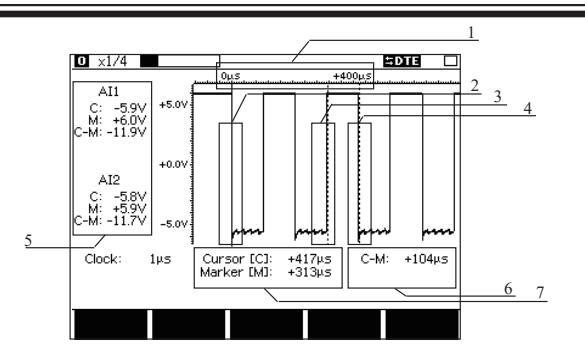

- 1. Elapsed time since the trigger condition is satisfied.
- 2. Trigger point ( red line )
- 3. Marker point ( broken line of red )
- 4. Cursor point ( broken line of blue )

#### 4.5 Calibration

- 5. Cursor point, Marker point and voltage difference between two points.
- 6. Time between the points of cursor and marker
- 7. Time of cursor point and marker point.

There is a simple calibration for the analog wave monitoring function. It is recommended to be finished before measurement.

- 1. From the top menu, press [4] to display the screen of the analog wave monitor function. Press [F1] to switch to the digital wave measurement.
- 2. Press [F5] to display the screen of calibration.
- 3. Connect the AI1(red probe) and AI2(blue probe) to GND(black probe).
- 4. Press [Run] to start calibration.
- 5. After the calibration, press [Menu] to go back to the top menu.

## Chapter 5 Specification

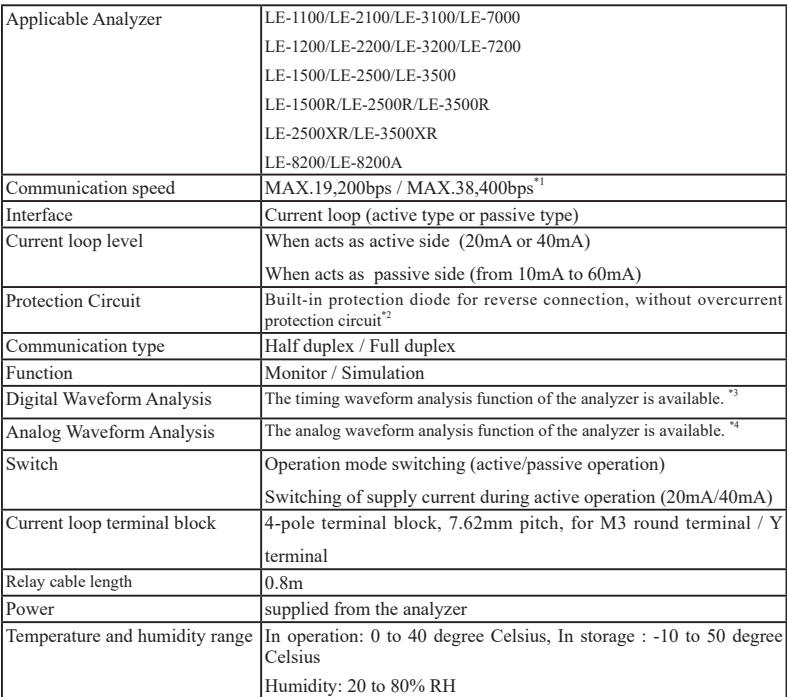

\*1 : The maximum communication speed varies depending on the version of the current loop adapter OP-1C. The maximum communication speed may be limited depending on the cable length and current value.

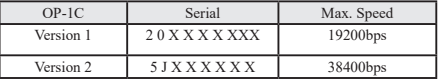

\*2 : Please be careful not to exceed 60mA when supplying the current loop current by the external power supply. If it exceeds 60mA, the internal circuit may be damaged.

\*3 : LE-1100 / LE-2100 / LE-3100 / LE-7000 are not supported.

\*4 : Supported by LE-8200 / LE-8200A only.

The card packed with the product is the user registration card for Japanese customers. For overseas customers, there is a registration page on our web site.(www.lineeye.com)

# LINE EYE CO., LTD.

 4F., Marufuku Bldg., 39-1Karahashi Nishihiragaki-cho, Minami-ku, Kyoto, 601-8468 Japan Phone: 81-75-693-0161 Fax: 81-75-693-0163